*{'2014 \_Año de Homenqje al Almirante Guillermo Brown, en el Bicentenario del Combate Naval de Montevideo"*

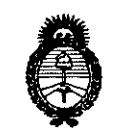

*J~H;,Mt';'* d*Sf:¿¿ .9::u0ruá ai 9!'&;'Ca4 .%ade«&, ,JnJ&ffd,o sfLltsfY*

**DISPOSICION NG 6856**

**BUENOS AIRES,** Z5 SEP 2014

VISTO el Expediente Nº 1-47-4561-12-1 del Registro de esta Administración Nacional de Medicamentos, Alimentos y Tecnología Médica (ANMAT), y

#### CONSIDERANDO:

Que por las presentes actuaciones GE HEALTHCARE ARGENTINA S.A., solicita se autorice la inscripción en el Registro Productores y Productos de Tecnología Médica (RPPTM) de esta Administración Nacional, de un nuevo producto médico.

Que las actividades de elaboración y comercialización de productos médicos se encuentran contempladas por la Ley 16463, el Decreto 9763/64, Y MERCOSUR/GMC/RES. Nº 40/00, incorporada al ordenamiento jurídico nacional por Disposición ANMAT Nº 2318/02 (TO 2004), y normas complementarias.

Que consta la evaluación técnica producida por la Dirección Nacional de Productos Médicos, en la que informa que el producto estudiado reúne los requisitos técnicos que contempla la norma legal vigente, y que los establecimientos declarados demuestran aptitud para la elaboración y el control de calidad del producto cuya inscripción en el Registro se solicita.

Que los datos identificatorios característicos a ser transcriptos en los proyectos de la Disposición Autorizante y del Certificado correspondiente, han sido convalidados por las áreas técnicas precedentemente citadas.

Que se ha dado cumplimiento a los requisitos legales y formales que contempla la normativa vigente en la materia.

Que corresponde autorizar la inscripción en el RPPTM del producto médico objeto de la solicitud.

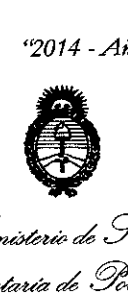

Min*isterio de Solud ~..tá ••.<sup>á</sup>* d .9"~" *~"f~ dJlClts;1"Y*

# **DISPOSICIÓN Nº**

685 R

Que se actúa en virtud de las facultades conferidas por los Decretos N° 1490/92 Y 1271/13.

# Por ello;

# ELADMINISTRADOR NACIONAL DE LA ADMINISTRACIÓN NACIONAL DE MEDICAMENTOS,ALIMENTOSY TECNOLOGÍA MÉDICA

# DISPONE:

ARTÍCULO 10.- Autorízase la inscripción en el Registro Nacional de Productores y Productos de Tecnología Médica (RPPTM) de la Administración Nacional de Medicamentos, Alimentos y Tecnología Médica del producto médico de marca GENERAL ELECTRIC, nombre descriptivo Sistema de Software y nombre técnico Sistemas de Exploración, por Ultrasonido de acuerdo a lo solicitado por GE HEALTHCARE ARGENTINA S.A., con los Datos Identificatorios Característicos que figuran como Anexo I de la presente Disposición y que forma parte integrante de la misma.

ARTÍCULO 20.- Autorízanse los textos de los proyectos de rótulo/s y de instrucciones de uso que obran a fojas 133 y 108-132 respectivamente, figurando como Anexo II de la presente Disposición y que forma parte integrante de la misma.

ARTÍCULO 30.- Extiéndase, sobre la base de lo dispuesto en los Artículos precedentes, el Certificado de Inscripción en el RPPTM, figurando como Anexo III de la presente Disposición y que forma parte integrante de la misma.

ARTÍCULO 40.- En los rótulos e instrucciones de uso autorizados deberá figurar la leyenda: Autorizado por la ANMAT, PM-1407-184, con exclusión de toda otra leyenda no contemplada en la normativa vigente.

Ù

ARTÍCULO 50.- La vigencia del Certificado mencionado en el Artículo 3° será por cinco (5) años, a partir de la fecha impresa en el mismo.

ARTÍCULO 60.- Regístrese. Inscríbase en el Registro Nacional de Productores y Productos de Tecnología Médica al nuevo producto. Por Mesa de Entradas *"2014 \_Año de Homenaje al Almirante Guillermo Brown, en el Bicentenario del Combate Naval de Montevideo"*

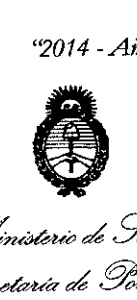

*~wPMácd g~m4 ~~Ct'Mz' ~\$l6&:údb:J ~Jk'lf~y*

# DISPOSICIÓN Nº **6856**

notifíquese al interesado, haciéndole entrega de copia autenticada de la presente Disposición, conjuntamente con sus Anexos 1, II Y III. Gírese a la Dirección de Gestión de Información Técnica a los fines de confeccionar el legajo correspondiente. Cumplido, archívese.

Expediente Nº 1-47-4561-12-1

DISPOSICIÓN Nº

mk **6856**

 $Mlim95$ 

Dr. OTTO A. ORSINGHER :'ub AClmtniStrador **Nacional** A,N M A.T.

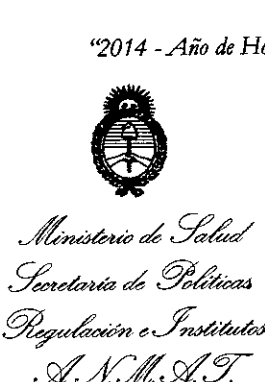

#### ANEXO I

DATOS IDENTIFICATORIOS CARACTERÍSTICOS del PRODUCTO MÉDICO inscripto en el RPPTM mediante DISPOSICIÓN ANMAT Nº .... $\bigcap$ .

Nombre descriptivo: Sistema de Software.

Código de identificación y nombre técnico UMDNS: 14-278 - Sistemas de Exploración, por ultrasonido.

Marca(s) de (los) producto(s) médico(s): GENERAL ELECTRIC.

Clase de Riesgo: Clase II.

Indicación/es autorizada/s: El EchoPAC PC SW only se utiliza para la revisión y el análisis de diagnóstico adquiridas a través de los modos B; M y M de color; los modos Doppler de color, de onda continua (CW), de onda pulsada (PW) y Power Doppler; y los modos 3D en tiempos real, de armónicas y de pulso codificado. Está diseñado para las siguientes aplicaciones clínicas: fetales; abdominales; urológicas; (con próstata); pediátricas; de órganos pequeños (mamas, testículos, tiroides); cefálicas (neonatales y de adultos); cardíacas (pediátricas y de adultos); vasculares periféricas; tranesofágicas (TEE); músculo-esqueléticas convencionales; transrectales (TR); transvaginales (TV); e intraoperatorias (abdominales, torácicas y vasculares)

Modelo: EchoPAC PC SW Only .

Condición de venta: Venta Exclusiva a Profesionales e Instituciones Sanitarias. Nombre del fabricante: GEVingmed Ultrasound AS.

Lugar/es de elaboración: Strandpromenaden 45 PO Box 141 N-3191 Horten Noruega.

Expediente Nº 1-47-4561-12-1.

DISPOSICIÓN Nº 6856

Abrig<sup>4</sup>

Dr. OTTO A. ORSINGHER Sub Administrador NacIonal A.N.M.A.T.

"2014 - Año de Homenaje al Almirante Guillermo Brown, en el Bicentenario del Combate Naval de Montevideo"

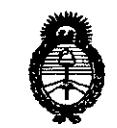

Ministerio de Salud Secretaria de Políticas Regulación e Institutos A. N.M.A.T.

# **ANEXO II**

 $\bar{\bar{l}}$ 

 $\ddagger$ 

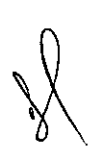

TEXTO DEL/LOS RÓTULO/S e INSTRUCCIONES DE USO AUTORIZADO/S del PRODUCTO MÉDICO inscripto en el RPPTM mediante DISPOSICIÓN ANMAT Nº **6856** .....

Dr. OTTO Sub Administrador Nacional  $A \, N.M.A.n.$ 

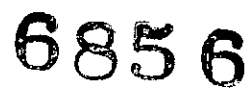

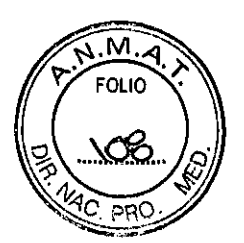

# **Instrucciones de Uso**

Software de estación de trabajo para PC

**Modelo:** EchoPAC PC SW only

**Fabricado por: GE Vingmed Ultrasound AS** 5trandpromenaden 45 PO Box 141 N- 3191 Horten NORWAY

# **Importado por: GE HEALTHCARE ARGENTINA S.A**

Echeverría 1262/1264, Ciudad Autónoma de Buenos Aires, Argentina

**Condición de Venta:** *Venta* exclusiva a profesionales e Instituciones sanitarias

**Director Técnico:** Ing. Eduardo Domingo Fernández

**Autorizado por la ANMAT PM- 1407-184**

Mdriana Micucci Apoderada .cs Healthcare Argentin<sup>s</sup> 5

 $\ddotsc$ 

Ing. Eduardo Domingo Fernández DIRECTOR TECHICO

#### **Introducción**

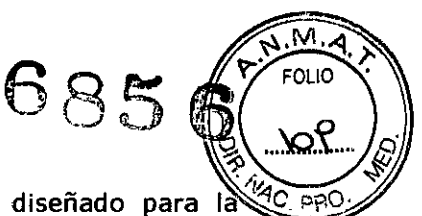

EchoPAC PC SW only es un programa de postprocesamiento diseñado para la revisión, el análisis y la generación de informes de las imágenes de ultrasonido. El

EchoPAC PC SW only: Se vende como un software autónomo único para ser instalado en cualquier PC que cumpla con los requisitos mínimos.

EchoPAC PC SW Only posee las siguientes funciones:

- Lee/Muestra ultrasonido DICOM e imágenes de datos crudos de GE.
- Optimización de imágenes de ultrasonido .
- Medidas y Análisis

• Análisis cuantitativo avanzado, basado en datos crudos tales como TVI cuantitativo, contraste y análisis de estrés (opciones de investigación)

- Almacenamiento de imágenes
- Base de datos del archivo de pacientes
- Generador de Informes

#### **Indicaciones de uso:**

El EchoPAC PC SW only se utiliza para la revisión y el análisis de diagnóstico de las imágenes de ultrasonido adquiridas a través de los modos B, M Y M de color; los modos Ooppler de color, de onda continua (CW), de onda pulsada (PW) y Power Ooppler; y los modos 30 en tiempo real, de armónicas y de pulso codificado. Está diseñado para las siguientes aplicaciones clínicas: fetales; abdominales; urológicas (con próstata); pediátricas; de órganos pequeños (mamas, testículos, tiroides); cefálicas (neonatales y de adultos); cardiacas (pediátricas y de adultos); vasculares periféricas; transesofágicas (TEE); musculoesqueléticas convencionales; transrectales (TR); transvaginales (TV); e intraoperatorias (abdominales, torácicas y vasculares).

**Cuidado:** EchoPAC PC SW only NO debe instalarse en computadoras que controlen a otros equipos de vigilancia o de apoyo a las funciones vitales de pacientes

**Cuidado:** EchoPAC PC SW only NO debe instalarse en computadoras que controlen a otros equipos de vigilancia o de apoyo a las funciones vitales de pacientes.

**Cuidado:** El hardware de computadora que ejecuta EchoPAC PC SW only y sus accesorios no se debe colocar dentro del entorno del paciente, a menos que sea conforme con la norma IEC60601-1-1 (2000).

EchoPAC PC SW only consta de varias pantallas principales a las que se puede ingresar mediante la selección de las fichas o botones ubicados en la parte superior de la ventana.

'n, Mariana Micucci jana<br>Apoderada Apoderate Argentine

Ing. Eduardo Domingo Fernández

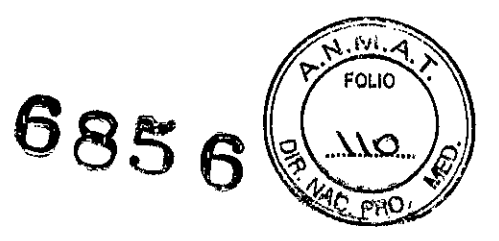

Descripción de las pantallas

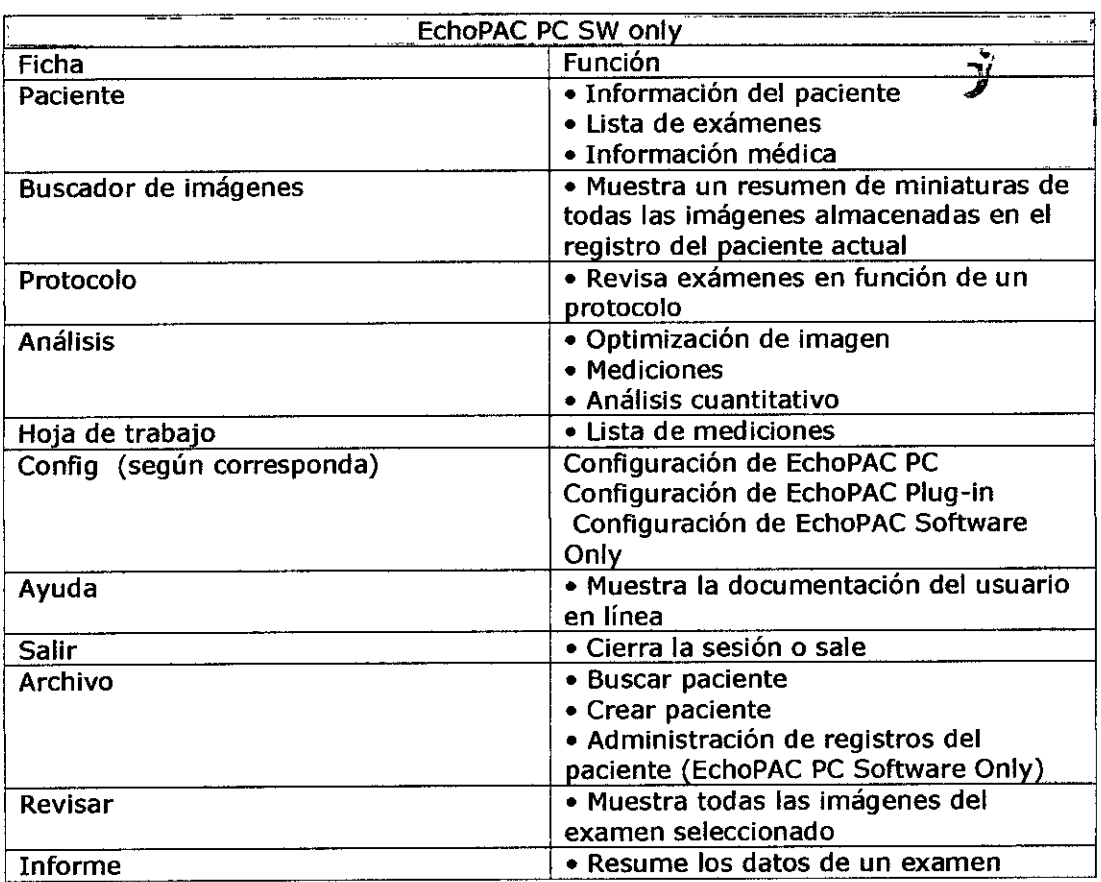

## **1- Iniciando** EchoPAC PC SW only

- 1. Seleccione el operador
- 2. Introduzca la contraseña

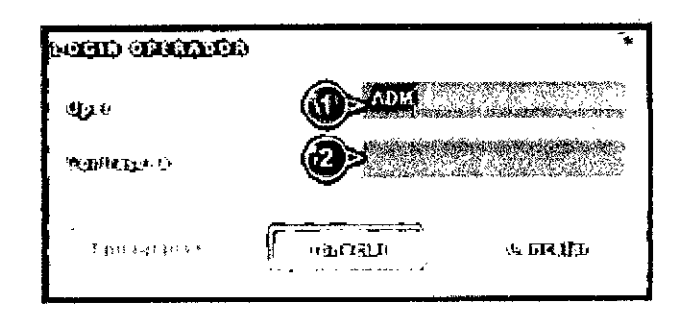

# Ventana de conexión del operador

Mariana Micucci  $\epsilon$ Marianal Micucci

Ing. Eduatio Domingo Fernández

# 6856

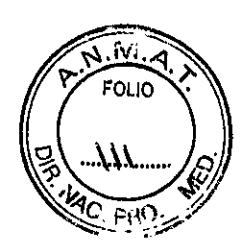

#### 2- Buscando un documento del paciente

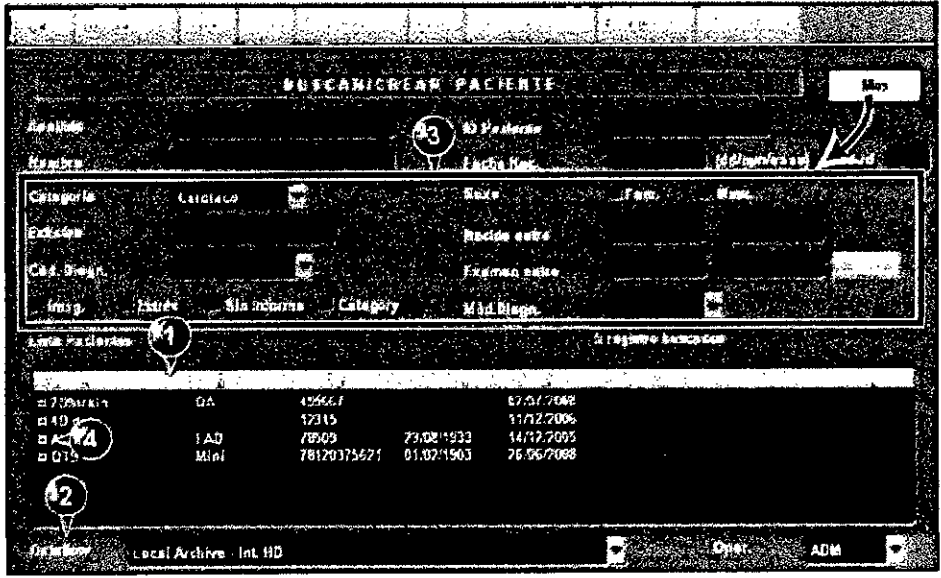

#### Ventana Buscar/crear paciente

- 1. Presione uno de los encabezados para ordenar la lista según corresponda (orden ascendente o desceridente).
- Seleccione el archivo y otros servicios predefinidos  $\overline{z}$
- 3 Filtros de búsqueda avanzada. Puede configurar el sistema para que muestre estos filtros de forma predeterminada
- 4. Amplie et registro del paciente para ver los examenes correspondientes

La ventana Buscar Crear paciente puede mostrar un aspecto algo diferente según el flupo de datos seleccionado.

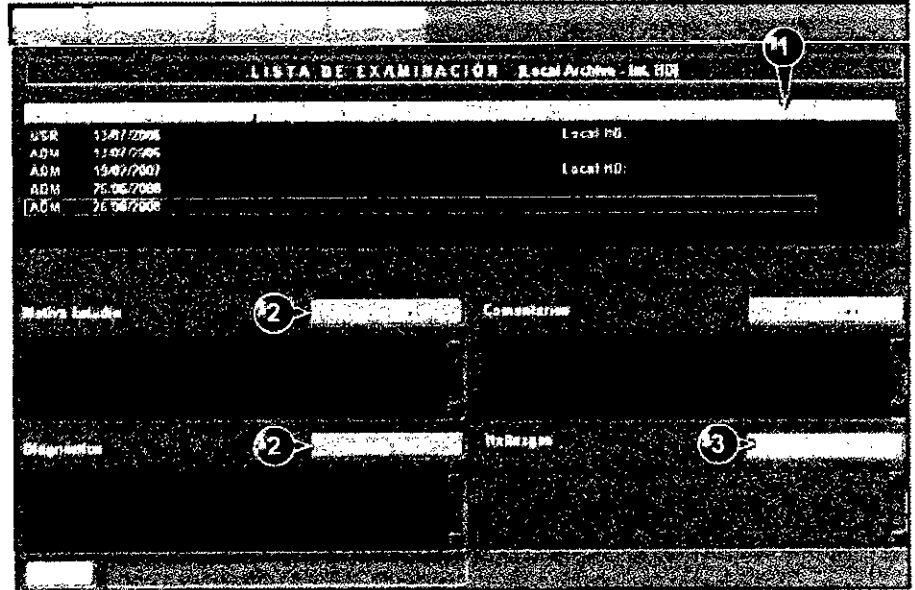

- 1. La información que muestra la Lista de pacientes se puede configurar
- 2. Inserte un texto predefinido.
- 3. Edite los hallazgos

Mariana Micucci Apoderada E Healtheare Argentin<del>a S</del>

Ing. Eduardo Domlago Fernández<br>DIREGEOR TECNICO

#### Ventana de la Lista exámenes

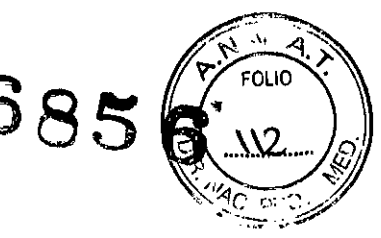

Cuidado: El usuario es responsable de los datos demográficos del paciente, la información de diagnóstico y cualquier otra información relacionada con el paciente introducida en la base de datos.

Los datos demográficos para un documento del paciente seleccionado puede alterarse desde la Ventana de Información del Paciente.

Cuidado: No use "\" o "^" en los campos de información del paciente, debido a que estos caracteres puedan ocasionar con algunos dispositivos DICOM.

|                                                                                                    | 发生态度 网络一场公子的过程公司                        |                                     | oma zora u su di             |                    |
|----------------------------------------------------------------------------------------------------|-----------------------------------------|-------------------------------------|------------------------------|--------------------|
| <b>CLOSE STATE</b>                                                                                                    | $-4.35$                                 | sustaina Pluband                    |                              |                    |
| Adjacent Man                                                                                                    |                                         | Francisco - William                 | <b>BC and car in</b>         |                    |
|                                                                                                    |                                         | A.                                  |                              |                    |
| 13 y                                                                                                    | <b>List</b>                             | 7.                                  | <b>Control</b><br><b>ALC</b> |                    |
|                                                                                                    |                                         |                                     |                              | <b>Participant</b> |
| $\sim 1000$ .                                                                                                    | $\mathcal{A}^{\text{max}}_{\text{max}}$ | $P \rightarrow \infty$              | o.                           |                    |
|                                                                                                    |                                         | ٠,                                  | ٠                            |                    |
|                                                                                                    |                                         | $F \times F$                        | ٠.                           |                    |
|                                                                                                    |                                         | ø.                                  |                              |                    |
| 43,000                                                                                                    |                                         | $\Delta\phi=0.01$ and               | $\cdots$                     |                    |
| <b>Target</b>                                                                                                    |                                         | $\mathbb{Z}^n$ , $\mathbb{Z}^n$ .   |                              |                    |
| <b>STORY</b>                                                                                                    |                                         | $\mathbf{Y}_n$ , $\mathbf{Y}_{n+1}$ |                              |                    |
| Chair Her                                                                                                    |                                         | $\sim$ 1                            | <b>COLOR</b>                 |                    |
| and the company of the company of the company of the company of the company of the company of the company of the company of the company of the company of the company of the company of the company of the company of the comp<br>$\lambda = 0.12$ |                                         |                                     | . <i>.</i>                   |                    |

Ventana de Información del Paciente

- 1. Se puede configurar el formato de fecha
- 2. Se puede configurar la ventana para que muestre la información expandida del paciente como opción predeterminada
- 3. Se puede configurar el campo de dirección
- 4. Seleccione la categoria de información del paciente.

Cuidado: Cuando se conecta al sistema EchoPAC PC SW only, el disco duro de escritorio USB no se debe colocar dentro del entorno del paciente (consulte las reglamentaciones locales y IEC60601-1-1 (2000)).

#### La función de copia y recuperación permite al usuario:

· Copiar/restaurar el archivo de pacientes.

· Copiar/restaurar la configuración del sistema. La función de copia y recuperación de la configuración del sistema permite al usuario configurar varias unidades con los mismos parámetros predefinidos, siempre que las unidades utilicen la misma versión de software.

Mariana Micucci Apdderada Arael

Ing. Eduardo, Doningo, Camándos DIRECTOR TECNICO

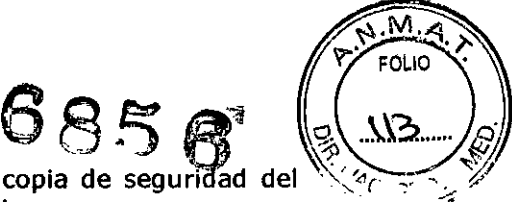

Para minimizar la pérdida accidental de datos, realice una copia de seguridad del archivo del paciente guardado en el disco duro local por lo menos una vez por :." semana.

**Cuidado:** NO use el disco duro local para almacenamiento a largo plazo.

#### 3- **Manejo de imágenes**

Las características principales del paquete de análisis de imágenes de son:

• Optimización de imagen: ajusta parámetros de imagen tales como compresión, rechazo, prioridad de tejido, zoom, rotación de imagen, ajuste de reproducción del cineloop, etc. La optimización de imágenes en 4D ofrece funciones de recorte, corte, traslación, rotación, etc.

• Mediciones y análisis: realiza mediciones simples con asignación posterior o mediciones preasignadas basadas en protocolos

• Revisión y análisis de los estudios de protocolo tales como exámenes de ecografía de esfuerzo, incluidos análisis cuantitativos de ecografía de esfuerzo .

• Análisis cuantitativo de la velocidad del tejido, rastreo de tejido y datos. de contraste de examen

#### **Revisión de Imágenes**

Las imágenes se pueden revisar en las pantallas Buscador de imagen o Revisión de imagen.

• La pantalla Buscador de imagen muestra un resumen de miniaturas de todas las imágenes ordenadas por sesión de examen del paciente actual.

• La pantalla Revisión de imagen muestra todas las imágenes del examen actual.

#### **Optimización** de imágenes

La optimización de imágenes se realiza en la pantalla Análisis de imagen una vez seleccionada la imagen en la pantalla Buscador de imagen, la pantalla Revisión, la pantalla Protocolo, o directamente desde el portapapeles.

Micucci BE Healthcard Are<br>Apodera<br>GE Healthcard Ar **Ada** 

Ing. Eduardo Bomingo Fernándoz **DIRECTOR TECN** 

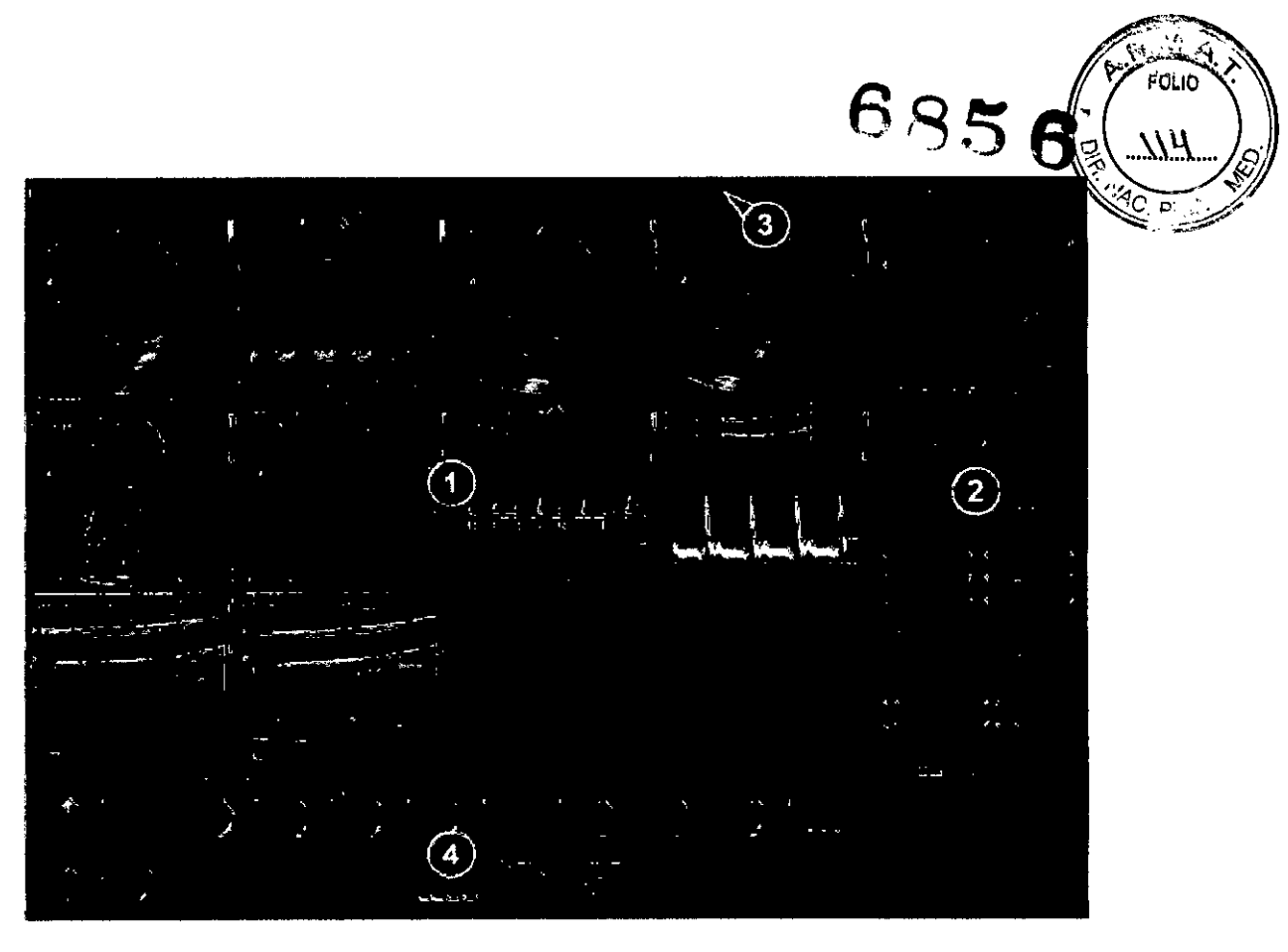

- **1. Ventana de visualización**
- **2. Panel de control**

**3. Barra superior 4. Portapapeles**

#### Pantalla de Análisis

#### **Barra superior**

La barra superior brinda acceso a las siguientes funciones:

- Almacenar: guarda la imagen activa en el disco .
- Configuración de los botones Almacenamiento alt. 1 y 2: almacena la imagen en un medio alternativo. Esta función se puede configurar.

#### **Panel de control**

El panel de control brinda acceso a los controles de optimización y análisis de imágenes.

Las tres fichas del panel de control permiten alternar entre las siguientes opciones:

- Controles: muestra los controles de optimización y análisis de imágenes
- Medir: activa el programa de cálculo de mediciones y análisis (M y A) para mediciones preasignadas basadas en protocolos
- Marcador: activa las herramientas de medición para mediciones no asignadas

#### **Grupos funcionales**

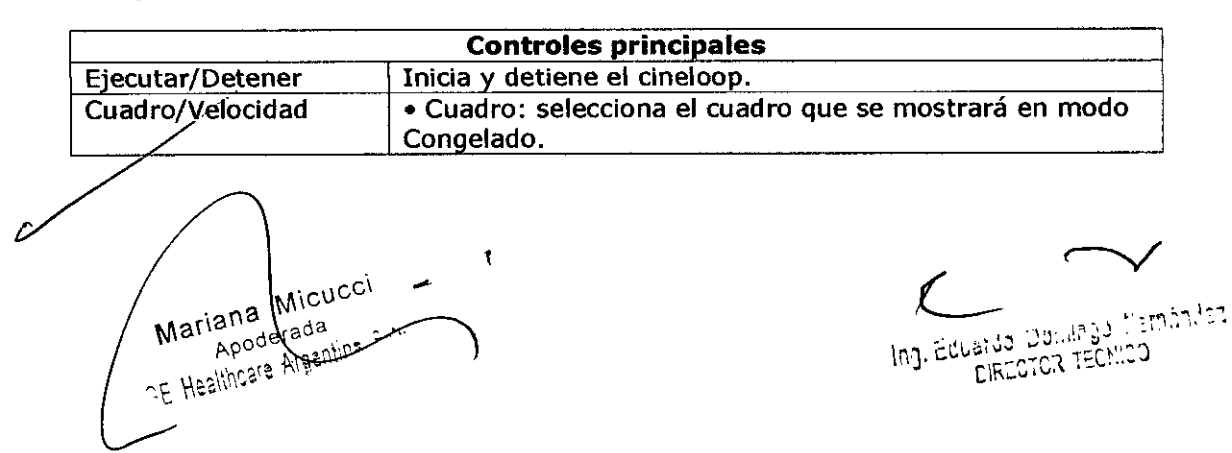

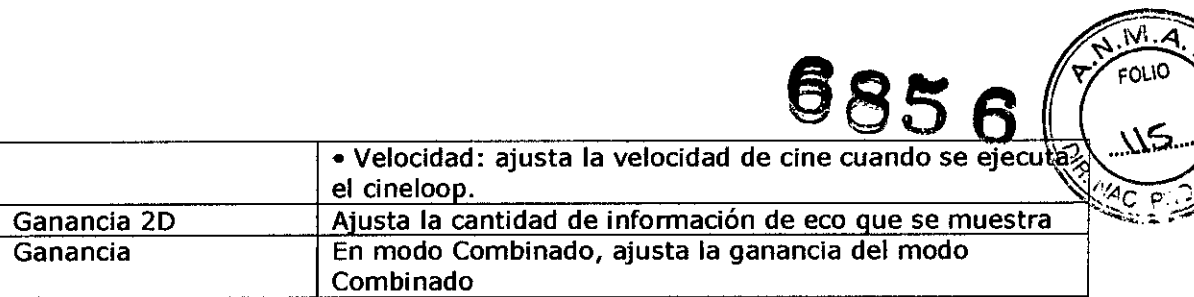

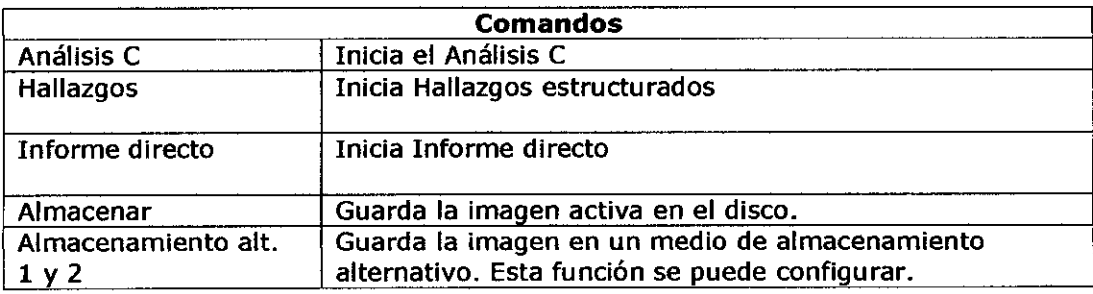

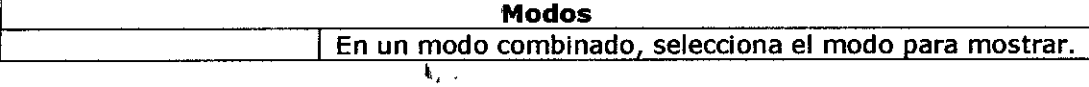

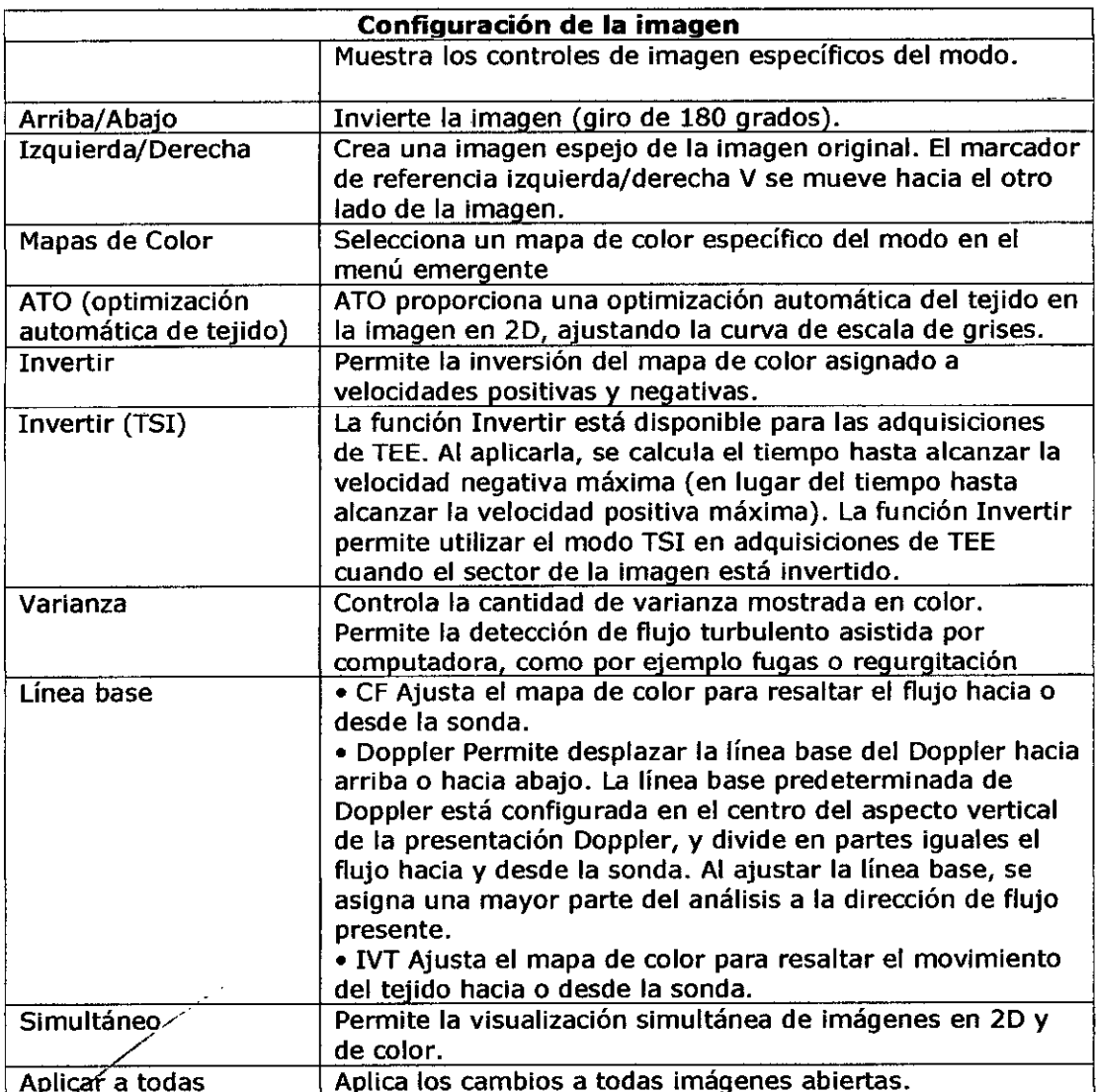

CE Healthdere Argentine C.A.

Ć

Ing, Eduardo Domlago Temánifez<br>| CIRCOTOR TEONICO

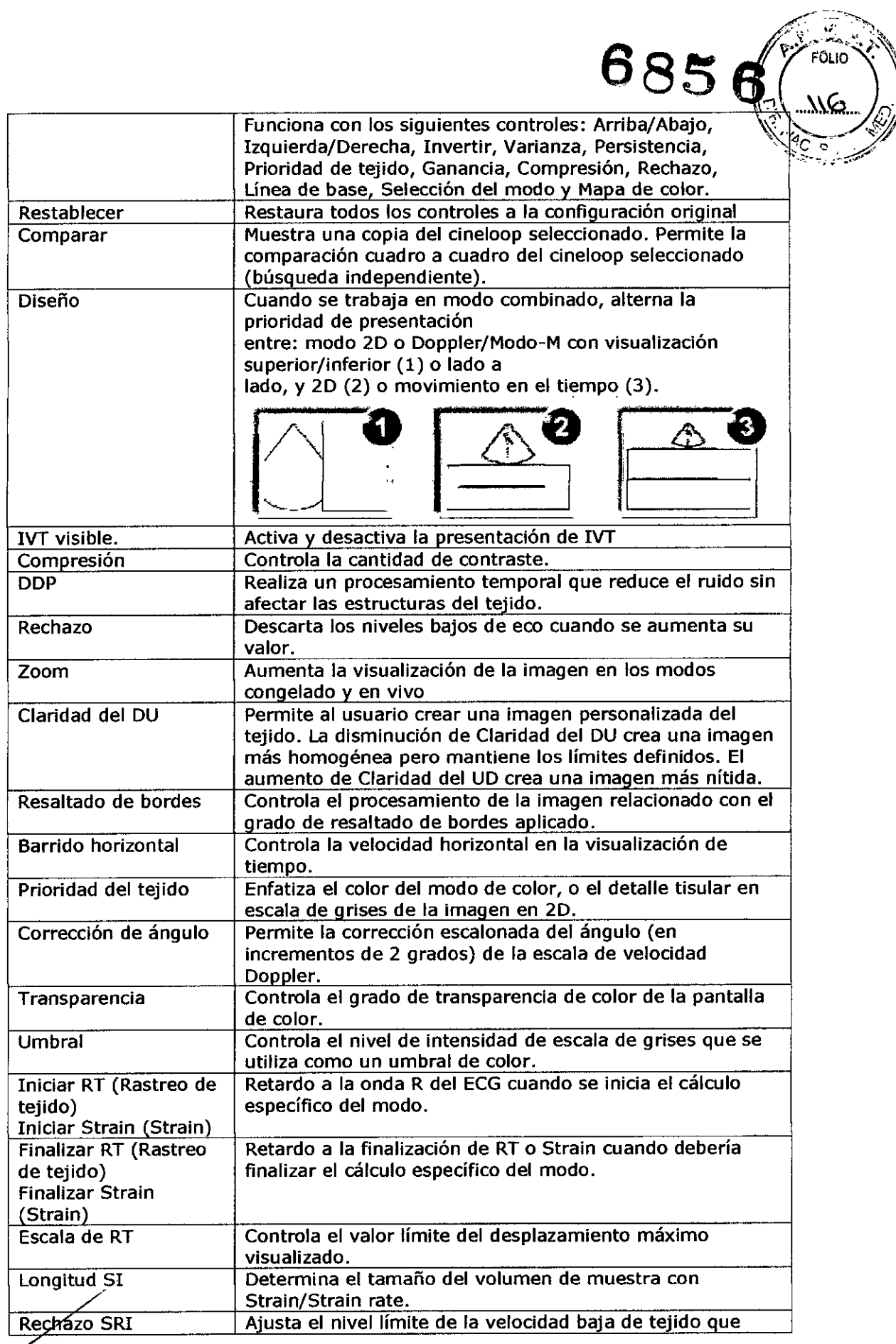

Mariana Micucci<br>Mariana Micucci<br>JE Heallikare Argenting R.19  $\overline{\mathscr{U}}$ e N'  $\int$ 

 $\mathcal{A}$ 

↘ Ing. Eduarde Doctory Summing<br>|-<br>| DIRECTOR TECHOD

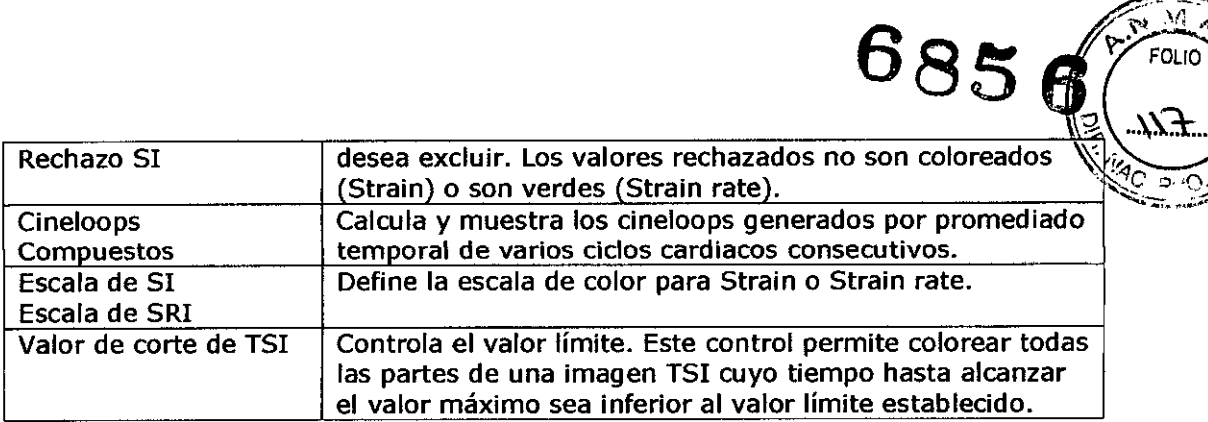

Número de imágenes<br>Seleccione la cantidad de imágenes que desea visualizar. Entre  $1 y 12$ 

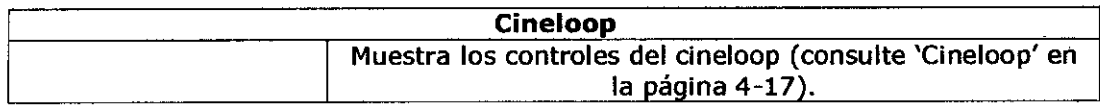

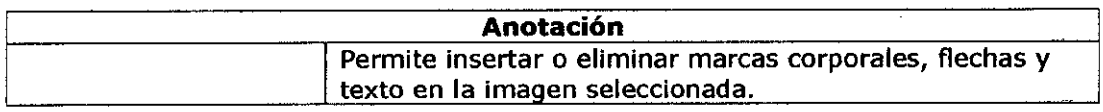

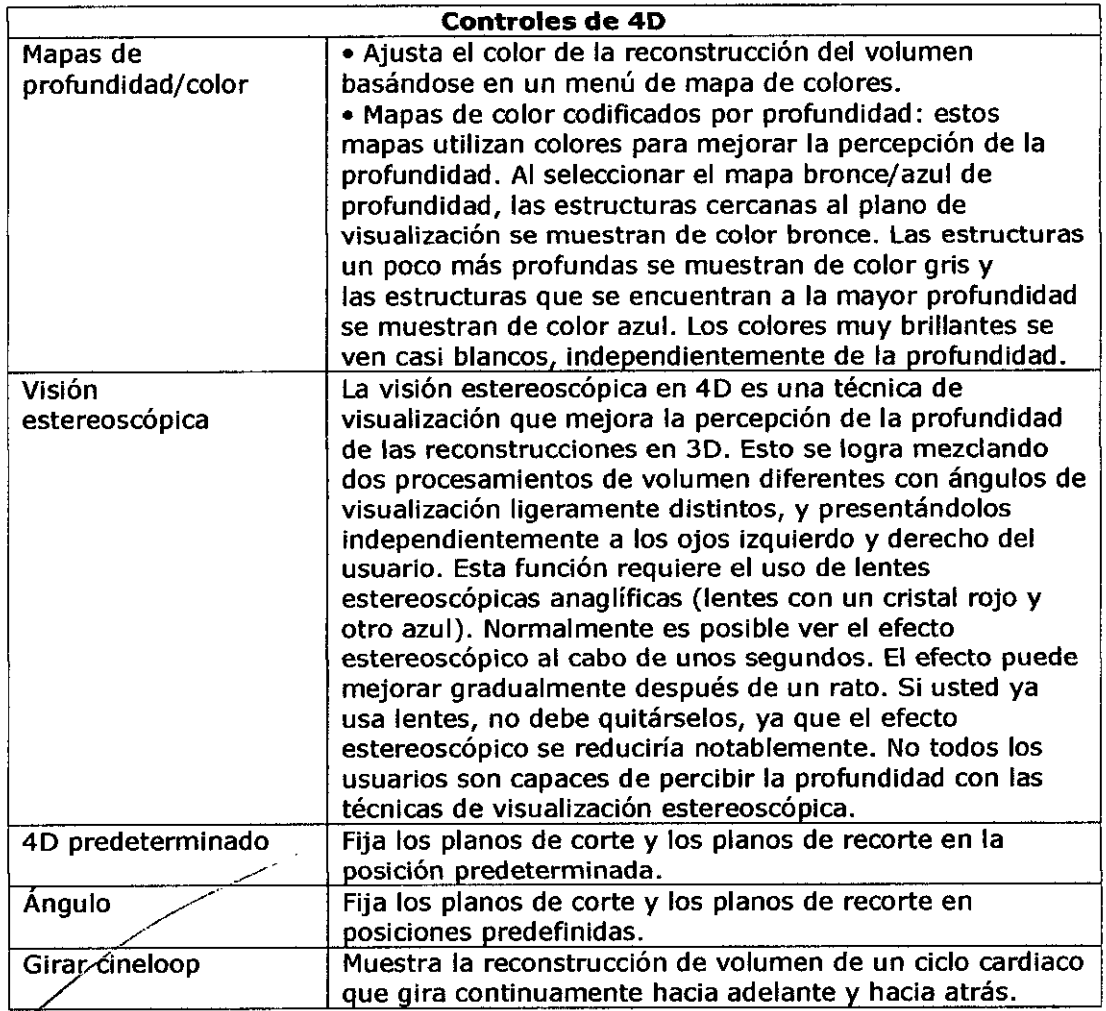

 $\overline{c}$ 1 Mariana MIE ~,'"

 $\epsilon$   $\sim$ 

 $\sqrt{2}$ 

5

Ing. Eduards Demings Fernández

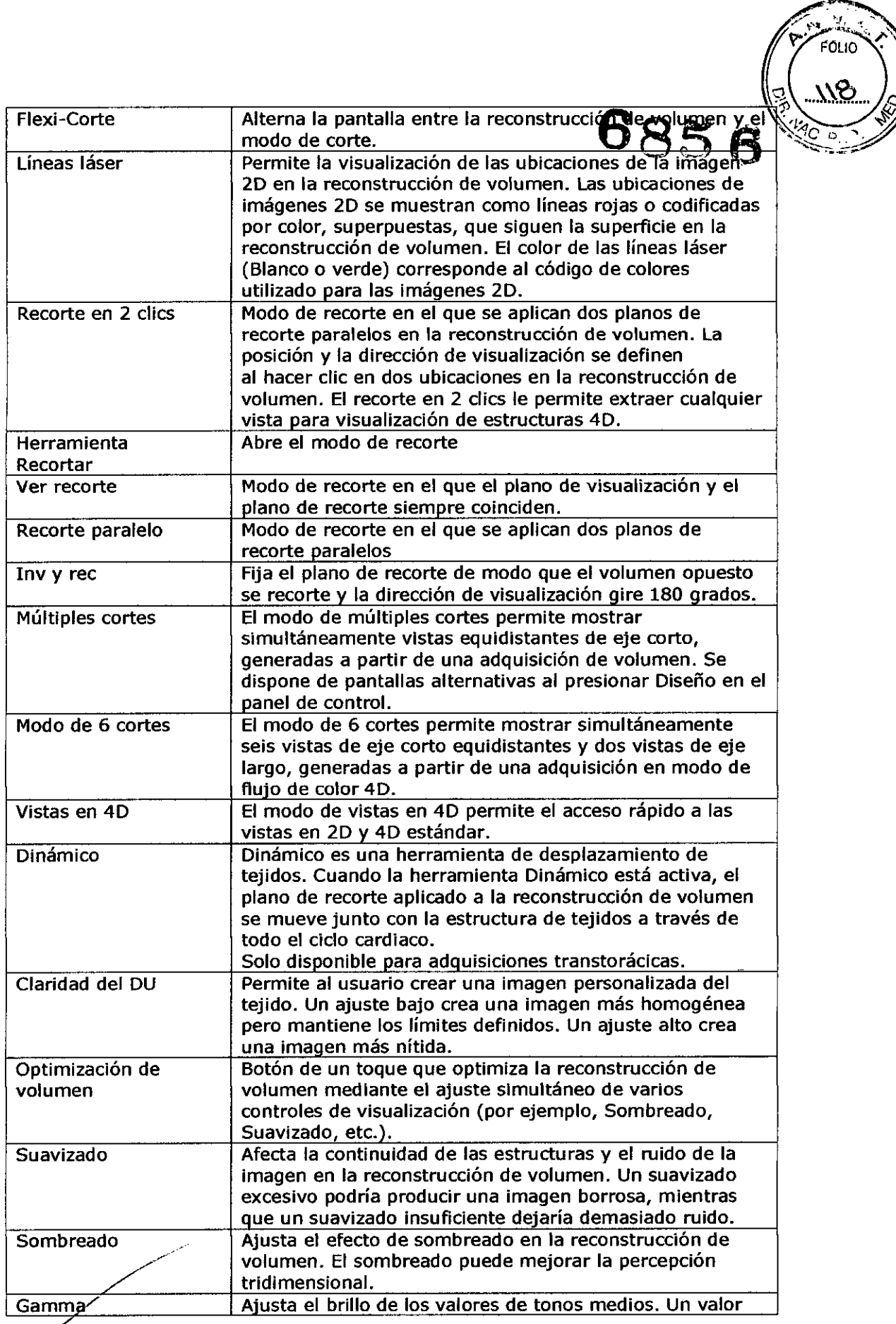

 $\overline{\nu}$  $\left| \right|$ Mariana Micucci

 $\overline{\phantom{a}}$  $\checkmark$ Ing. Eduards Damings Femander

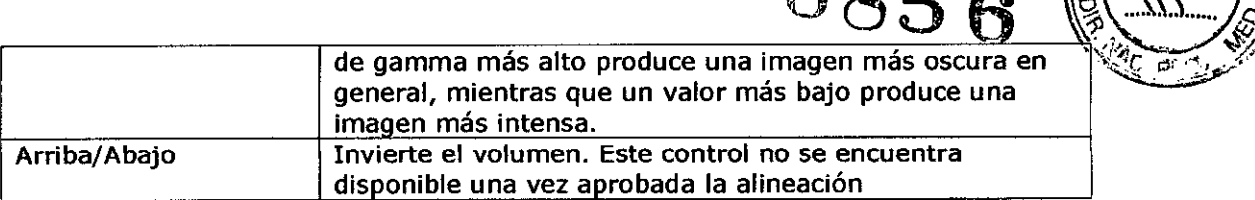

**685**

 $\widehat{M}$ FOLIO

#### **4- Medidas y Análisis**

La unidad de ultrasonido ofrece funciones para dos convenciones de medición:

• Medir y asignar (protocolos de medición): el usuario selecciona un estudio que consiste en un grupo de mediciones previamente etiquetadas relacionadas con el modo de examen activo y la aplicación clínica. Se guía al usuario á través de las mediciones, siguiendo el orden de las etiquetas. Esta convención se inicia al presionar el botón Medir en el panel de control. Se implementa un grupo de herramientas para que el proceso de medidas sea lo más fácil y rápido posible para el usuario:

• El usuario es guiado a través del estudio. Una función de autosecuencia selecciona automáticamente la próxima medida del estudio .

- La medición seleccionada se muestra resaltada en el menú de mediciones .
- La medición realizada se indica en el menú de mediciones.

El usuario es quien configura los estudios y sus parámetros. El usuario puede crear estudios que contengan sólo las mediciones relevantes

• Medir y asignar (estilo libre): .el usuario realiza una medición y asigna una etiqueta. Esta convención se inicia al presionar el botón Medir o el botón Marcador en el panel de control.

**Cuidado** Al final del examen, solo se guardan las mediciones asignadas.

## **Modalidad para asignar y medir**

/

Mariana Micucci iana Mice Mariana Nada<br>Apode Alestillis

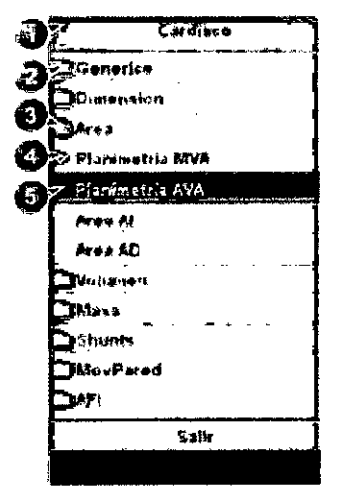

- **1. Categorfa de medición para la aplkadón actuaf**
- 2. **EsDJdío**

,

- 3 Estudio abierto
- 4. Medida reatizada<br>5. Medición preseler
- Medición preseleccionada

Ejemplo de un estudio de medidas

Edualdo Domingo **EIRECTOR TEC** 

1. Presione Medir en el panel de control.

M **FOLID** 

Se abre el menú de mediciones, que muestra la categoría de medición para la aplicación actual

El cursor se encuentra en la ventana de exploración, listo para realizar una medición con marcador.

Para cambiar la categoría de medición:

1. Seleccione el encabezado del menú de mediciones y elija otra categoría.

Para realizar mediciones desde un estudio:

1. Seleccione un estudio (una carpeta).

Se abre la carpeta del estudio y se selecciona la primera medición.

2. Realice la medida. Siga las instrucciones que aparecen en la pantalla.

#### **Mediciones en imágenes de protocolo**

Al realizar mediciones en imágenes adquiridas en un protocolo, los resultados de la medición se asocian al nivel de protocolo de la imagen. Los valores promedio se calculan para cada nivel de protocolo

**Cuidado:** Los resultados de la medición que están asociados a un nivel de esfuerzo no se actualizan si más tarde la imagen se desplaza a otro nivel de esfuerzo. Las imágenes se deben colocar correctamente en el protocolo al realizar las mediciones.

#### **Mediciones y análisis cardíacos avanzados**

#### **Mediciones de tiempo del evento**

Esta medición se puede realizar en un espectro Doppler o en una adquisición en modo M que muestre las válvulas correspondientes. El procedimiento es similar en ambos modos.

Además, el tiempo del evento se puede medir en los trazados de la aplicación Análisis C. Las mediciones se muestran como líneas discontinuas en la ventana de análisis y en la ventana del modo M anatómico de Análisis C.

Tiempo del evento permite medir el tiempo de apertura y cierre de las válvulas aórtica y mitral, con respecto al marcador del complejo QRS, que se detecta automáticamente y por lo general se encuentra en la pendiente ascendente de la onda R.

1. Seleccione la imagen que desea medir en el espectro o en el modo M.

2. Presione Medir en el panel de control.

3. Seleccione Tiempo del evento en el menú de mediciones.

Dispone de las siguientes mediciones de tiempo (la primera medición aparece seleccionada en la lista):

- AVA: apertura de la válvula aórtica
- CVA: cierre de la válvula aórtica

• AVM: apertura de la válvula mitral

• CVM: cierre de la válvula mitral

4. Coloque el cursor en el punto del espectro correspondiente a la medición seleccionada.

5. Presione el botón izquierdo del mouse para fijar el punto.

El tiempo medido (en mseg) aparece en la tabla de resultados de la medición. Cuando se mide el tiempo del evento, los marcadores de QRS se muestran en el trazado de ECG. verifique que los marcadores se encuentren en la posición correcta antes de proceder con la medición.

Mariana Micucci iana<br>Apoderada<br>Apoderada Apouerd<br>E Healthcare Argent

Ing. Eduardo Domingo Fernández DIRECTOR TECNICO

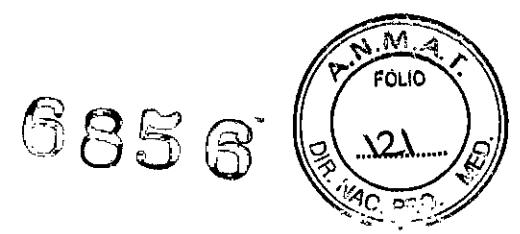

#### **Medidas TSI**

Cada muestra en la imagen TSI representa el tiempo hasta alcanzar la velocidad máxima dentro del intervalo de búsqueda de TSI elegido desde Inicio de TSI a Fin de TSI.

El intervalo de búsqueda de TSI se puede ajustar de la siguiente manera:

1. Presione Config (F2) y seleccione la categoría Medir/ Texto.

2. En la categoría Medir, seleccione la ficha Avanzado.

3. En la sección de parámetros específicos de la aplicación, ajuste los parámetros de inicio y finalización de TSI mediante la selección de un nuevo valor en el menú combinado, que aparece al seleccionar esta opción.

Dispone de dos herramientas automáticas para medir el tiempo hasta alcanzar la velocidad máxima en el modo TSI:

• Medición genérica del tiempo hasta alcanzar la velocidad máxima de TSI: muestra el valor de TSI en el punto de ubicación establecido por el usuario .

• Medición del tiempo hasta alcanzar la velocidad máxima de TSI en un segmento: mide el tiempo hasta alcanzar la velocidad máxima en segmentos de pared específicos y calcula automáticamente índices de TSI basados en esas mediciones. Las mediciones se pueden mostrar en un diagrama de ojo de buey codificado con colores.

La medición del tiempo hasta alcanzar la velocidad máxima también se puede realizar en la aplicación Análisis C mediante la medición manual del tiempo entre el marcador de QRS y la velocidad máxima del trazado de velocidad.

**Cuidado:** TSI se recomienda únicamente para imágenes cardíacas de adultos obtenidas con las siguientes sondas: M5Sc-D, M5S-D, GT, GTc, 3V-D, 4V-D o GVT-D. La exactitud de la medición de tiempo hasta valores máximos de TSI informados en el Manual de referencia se comprueba con estas sondas.

#### **Medición genérica del tiempo hasta alcanzar la velocidad mllxima**

1. Abra un cineloop de TSI apical.

2. Presione Medir.

3. En el menú de mediciones, seleccione Mediciones genéricas y luego Tiempo hasta vel. máx.

El cineloop de TSI se congela en el cuadro final de TSI.

4. Coloque un punto en la mitad de un segmento basal o de nivel medio del miocardio en la imagen TSI.

5. En la ventana de resultados de la medición, aparece el valor de tiempo hasta alcanzar la velocidad máxima correspondiente al segmento seleccionado.

#### **Medición del tiempo hasta alcanzar la velocidad máxima en un segmento**

1. Abra los loops TSI desde las tres vistas apicales.

2. Presione Medir y seleccione el estudio Tiempo de TSI.

El cineloop de TSI se congela en el cuadro final de TSI.

La primera medida del estudio se selecciona

3. Coloque un punto en el centro del segmento correspondiente en la imagen TSI.

El tiempo hasta alcanzar la velocidad máxima y la veloddad máxima del segmento aparecen-en la ventana de resultados de la medición.

4. Mida todos los segmentos basales y de nivel medio de las tres vistas apicales.

Mariana Micucci iana IIII ada **TE Healthcare Arest** 

 $\overline{\phantom{a}}$ 

rda Daminga Femândaz<br>rda Daminga DIRECTOR TECN

**685** Además del tiempo hasta alcanzar la velocidad máxima y de la velocidad máxima de cada segmento, se calculan los siguientes índices TSI:<br>• Retardo lateral del tabique: diferencia en el tiempo hasta alcanzar la velocidad

• Retardo lateral del tabique: diferencia en el tiempo hasta alcanzar la velocidad máxima en la pared lateral basal y el tabique basal.

• Retardo posterior del tabique: diferencia en el tiempo hasta alcanzar la velocidad máxima en la pared posterior basal y el tabique basal anterior .

• Retardo basal máx .. : diferencia entre el tiempo máximo y mínimo para alcanzar la velocidad máxima en los seis segmentos basales. Requiere al menos cuatro de las seis medidas de los segmentos basales .

• Desviación estándar basal: la desviación estándar del tiempo hasta alcanzar la medición máxima en los seis segmentos basales. Requiere al menos cuatro de las seis medidas de los segmentos basales.

• Retardo máx. de todos los segmentos: diferencia entre el tiempo máximo y mínimo para alcanzar la velocidad máxima en todos los segmentos basales y de nivel medio medidos. Requiere al menos ocho de las doce medidas de segmentos .

• Desviación estándar de todos los segmentos: la desviación estándar del tiempo hasta alcanzar la medición máxima en todos los segmentos basales y de nivel medio medido. Requiere al menos ocho de las doce medidas de segmentos.

Los índices TSI indican grados de asincronía en el tiempo hasta alcanzar la velocidad máxima

5. Seleccione Informe de ojo de buey de TSI en el menú de mediciones.

Las mediciones se muestran en un diagrama de ojo de buey codificado con colores, junto con una lista de los índices de TSI calculados.

#### **Trazado de TSI**

La medición de tiempo hasta alcanzar la velocidad máxima se puede verificar, y cambiar manualmente más tarde, desde el trazado de TSI.

1. Haga doble clic en el punto de medición.

Aparecen la región de interés yla curva de TSI correspondiente.

2. Presione el botón izquierdo del mouse para fijar la región de interés (ROl) y el trazado.

3. Si es necesario, seleccione una nueva ubicación máxima en el trazado.

4. Haga clic en la ventana de adquisición para salir del trazado de TSI

#### **Medición del tiempo hasta alcanzar la velocidad mlixima en Anlilisis C.**

- 1. Desde un cineloop de TSI apical, presione Análisis C.
- 2. Coloque un área de muestra en un segmento de miocardio.

Aparece un trazado de velocidad en fa ventana de análisis

3. Presione Medir.

4. En el menú de mediciones, seleccione Mediciones genéricas y luego Tiempo.

NOTA: Si la opción Tiempo no está disponible en la carpeta Mediciones genéricas, presione Active Modo (modo activo) en el panel de control.

5. En la ventana de análisis, mida el tiempo desde el marcador de QRS amarillo hasta la velocidad máxima del trazado de velocidad.

**Cuidado:** Las mediciones del tiempo hasta alcanzar la velocidad máxima de Análisis C pueden diferir de las del modo TSI debido a las siguientes consideraciones:

• Las mediciones del tiempo hasta alcanzar la velocidad máxima del modo TSI calculan la velocidad máxima sólo dentro del 'intervalo de búsqueda de TSI. Si el valor máximo en el trazado de velocidad está fuera del intervalo de búsqueda de TSI, Si el valor máximo en el trazado de velocidad está fuera del intervalo de búsqueda de TSI, el resultado de la medición del tiempo hasta a

*I*Mariana Micucci Apode<sub>lada</sub> ealtheare Argenti

Ing. Eduardo Domingo

M, FOLIO

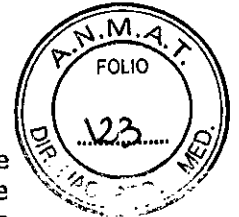

• Si la velocidad máxima se produce en uno de los extremos del intervalo de búsqueda de TSI, las mediciones de tiempo hasta alcanzar la velocidad máxima de TSI darán como resultado el tiempo del extremo del intervalo. En algunos casos, es posible que se detecte el flanco descendente de un pico de contracción isovolumétrica en el momento del inicio de TSI o el flanco ascendente de un pico de contracción post-sistólica en el momento del fin de TSI. En una medición manual, es posible que, en su lugar, se mida el tiempo hasta alcanzar una velocidad máxima dentro del intervalo de búsqueda de TSI con una velocidad menor que la velocidad al final del intervalo. Se puede utilizar la herramienta de trazado de TSI en mapa de color para identificar las regiones de la imagen en que la detección del valor máximo está cerca de los extremos del intervalo de búsqueda de TSI. La herramienta de trazado de TSI se debe utilizar para verificar las mediciones de TSI en las regiones identificadas .

• Si hay dos o más picos de velocidad comparables dentro del intervalo de búsqueda de TSI, o una baja calidad de señal, las mediciones del tiempo hasta alcanzar la velocidad máxima de TSI pueden dar como resultado un valor máximo diferente del de la medición manual. En estas situaciones, es común que la imagen TSI muestre una amplia gama de colores en un espacio pequeño.

#### **Adquisición automática de imágenes**

La adquisición automática de imágenes (AFI) es una herramienta de apoyo para la toma de decisiones que permite realizar una evaluación regional de la función sistólica del ventrículo izquierdo. Es una herramienta derivada de 2D Strain que se basa en el seguimiento de las funciones en los cineloops en escala de grises en 2D para calcular la deformación del tejido miocárdico.

La AFI se realiza en las vistas apicales en el Siguiente orden: vista APLAX, vista aplcal 4C y vista aplcal 2C, después de un flujo de trabajo guiado en pantalla

Las vistas apicales se pueden adquirir secuencialmente en modo 2D o simultáneamente en modo Triplano.

La aplicación AFI también está disponible para vistas apicales estándar adquiridas con una sonda TEE.

El resultado se presenta en un diagrama de ojo de buey que muestra valores numéricos y codificados con colores para la Strain longitudinal sistólica máxima.

El resultado se puede presentar también como OjO de buey con un índice de puntuación (Puntuación automática).

Todos los valores se guardan en la hoja de trabajo. También se guardan en la hoja de trabajo el valor de Strain Global de cada vista, el valor promedio de Strain Global de todo el VI y el tiempo de cierre de la válvula aórtica que se utiliza en el análisis

**Cuidado:** Solo se recomienda la AFI para imágenes cardíacas de adultos adquiridas con las Siguientes sondas: M5Sc-D, M5S-D, GT, GTc, 3V-D, 4V-D o GVT-D. Las exactitudes de las mediciones para valores de strain longitudinal informadas en el Manual de referencia se comprueban con estas sondas.

Inicio de AFI desde la adquisición secuencial 1. Abra una vista apical del eje largo (APLAX) y presione Medir. 2. En el menú de mediciones, seleccione AFI.

Aparece el menú de selección de vistas

(Mariana Micucci Apoderada E Healthcare Argentina Right

Ing. Equardo Domingo Fernandez **EIREGTOR TECNICO** 

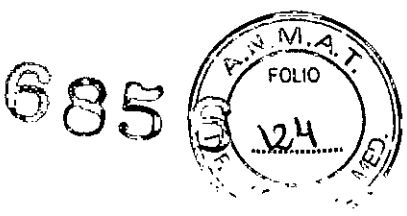

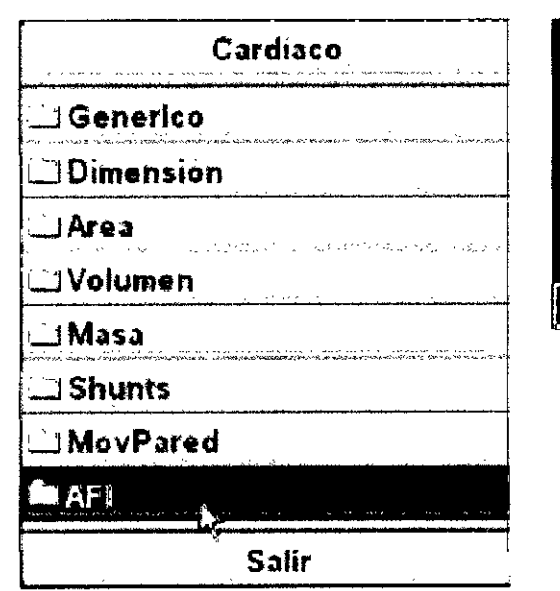

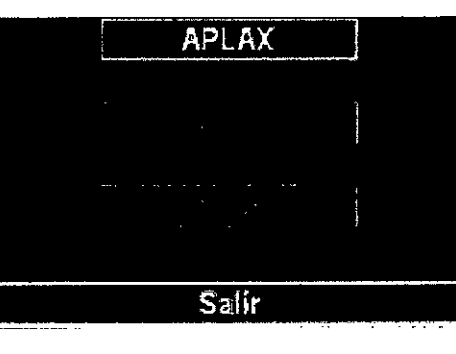

Menú de mediciones y menú de selección de vistas

## Inicio de la Fracción de Eyección automática (FEauto)

- 1. Abra cualquiera de las vistas guardadas y presione Medir.
- 2. En el menú de mediciones, seleccione FE auto.
- Aparece el menú de selección de vistas
- 3. Seleccione el nombre de la vista actual: 4C o 2C.

Se crea un trazado del borde endocárdico y se muestra la pantalla Resultados de FE El desplazamiento debe controlarse visualmente y validarse para cada segmento como se describe a continuación.

# Inicio de la herramienta de cuantificación automática del ventrículo izquierdo en 40

- 1. Abra una adquisición de volumen completo.
- 2. Presione Medir.
- 3. Seleccione Volumen -> CVI auto en 4D

Se abre el menú de mediciones, que muestra la herramienta de alineación seleccionada.

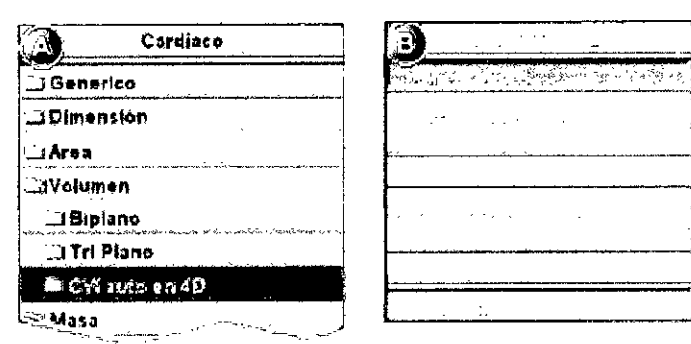

Menú de mediciones

C ,Mariana Micucci iana<br>Apoderada  $\zeta$  is Apoderate

p Camandar.  $ln 3.50u_3$ 

#### **Mediciones y análisis vasculares avanzados**

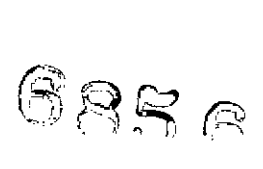

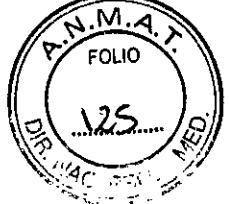

#### **Adquisición automática de imágenes**

La adquisición automática de imágenes (AFI) es una herramienta de apoyo para la toma de decisiones que permite realizar una evaluación regional de la función sistólica del ventrículo izquierdo. Es una herramienta derivada de 2D Strain que se basa en el seguimiento de las funciones en los cineloops en escala de grises en 2D para calcular la deformación del tejido miocárdico.

#### **Grosor íntima-media**

El grosor íntima-media (IMT) se calcula basándose en la detección automática del contorno de las capas íntima y media en una región de búsqueda definida por el usuario a lo largo de la pared de un vaso. Se realizan varias medidones del IMT entre pares de puntos en la íntima y la adventicia a lo largo de la pared. El IMT se puede medir tanto en la pared posterior como en la anterior del vaso sanguíneo. El IMT se debe realizar en imágenes de modo 2d, no en imágenes de modo de color. NOTA: Debido a las propiedades físicas de las imágenes de ultrasonido, la medición posterior del IMT suele ser más exacta que la medición anterior.

Se calculan los siguientes parámetros:

- IMT promedio
- IMT máximo
- IMT mínimo
- Desviación estándar de las mediciones de IMT
- Número de mediciones de IMT correctas

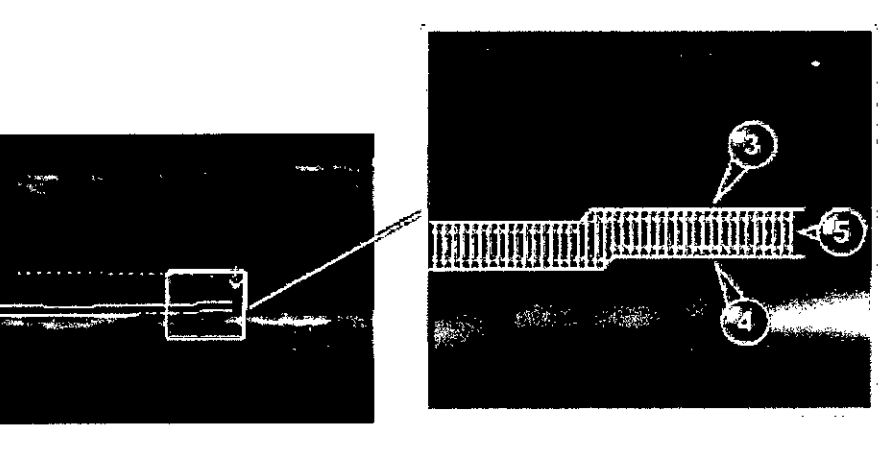

- 1. Lumen del vaso
- 2. Pared del vaso
- 3. Límíte lumen-ínlima
- 4. Límite media-adventicia
- 5. Mediciones múltiples de IMT

- **Mediciones de 08**
- 1. Desde un examen obstétrico en una exploración congelada, presione Medir.
- 2. Seleccione el estudio deseado.
- 3. Realice las mediciones necesarias en el estudio seleccionado.
- Siga las indicaciones que aparecen en la pantalla para realizar las mediciones.

#### **Gráficas de Gráficas de 08**

Las gráficas de 06 permiten evaluar el crecimiento del feto con respecto a la curva de crecimiento normal. Si dispone de dos o más exámenes de ultrasonido de la misma paciente, también puede utilizar las gráficas para ver las tendencias fetales. En el casó de un embarazo múltiple, puede ver las curvas de todos los fetos y compárar su crecimiento en las gráficas. El

Micucci Marian<sup>3</sup> Apoderada Healthrare Aree

Ing. Eduardo Domingo Carnándaz

EchoPAC PC SW only proporciona dos tipos de gráficas básicos:

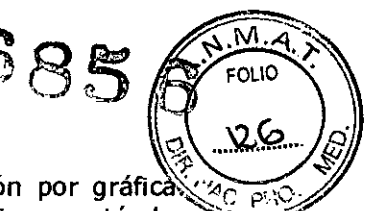

• Gráficas de la curva de crecimiento fetal: muestran una medición por gráficas Estas gráficas muestran la curva de crecimiento normal, las desviaciones estándar~= positiva y negativa o los percentiles aplicables, y la edad ultrasónica del feto según la medición actual. En el caso de un embarazo múltiple, puede ver las curvas de todos los fetos.

Si se cuenta con los datos de un examen anterior, la gráfica también puede mostrar la tendencia fetal.

• Gráfica de barras del crecimiento fetal: muestra la edad ultrasónica y la edad gestacional basadas en los datos de la paciente. Traza todas las mediciones en una gráfica.

**Cuidado:** El sistema suministra cálculos (por ej. el peso fetal estimado) y gráficos basados en la literatura científica publicada. La selección del gráfico adecuado y la interpretación clínica de los cálculos y gráficos son responsabilidad exclusiva del **usuario.**

El usuario debe considerar las contraindicaciones del uso de un cálculo o gráfico según se describe en la literatura científica. El diagnóstico, la decisión de exámenes adicionales y el tratamiento médico deben ser realizados por personal cualificado de acuerdo con la buena práctica médica.

#### **S-Eco Estrés**

El EchoPAC, EchoPAC PC Plug-in, EchoPAC PC SW only ofrecen un paquete integrado de ecocardiografía de esfuerzo que penmite revisar, evaluar segmentos de pared y generar informes, para un análisis eficiente y completo de la ecocardiografía de esfuerzo. Los usuarios pueden definir varias pantallas de grupos para revisión de imágenes, en cualquier orden y combinación.

Este paquete provee los formatos de protocolo para el ejercicio, así como también los exámenes farmacológicos de ecografía de esfuerzo. Además de las plantillas de protocolo predetenminadas de fábrica, es posible crear o modificar plantillas para adaptarlas a las necesidades del usuario. Los usuarios pueden definir varias pantallas de grupos para revisión de imágenes, en cualquier orden y combinación. Al revisar las imágenes de los exámenes de esfuerzo, éstas se visualizan en su calidad de imagen original, y se pueden aplicar diferentes factores de zoom y postprocesamiento a la imagen bajo revisión para una optimización efectiva de la imagen. Además del análisis del movimiento estándar de pared, el usuario puede realizar el análisis de ecografía de esfuerzo cuantitativo basado en la infonmación de la velocidad tisular *(IVI).*

#### **Análisis de la ecocardiografía de Esfuerzo**

**Cuidado:** El resultado de la evaluación del movimiento de pared se asigna al nivel de esfuerzo de la imagen, pero no se actualiza si más tarde la imagen se desplaza a otro nivel de esfuerzo en el protocolo. Las imágenes se deben colocar correctamente en el protocolo al realizar la evaluación del movimiento de pared.

Inicio del análisis

1. En la pantalla Protocolo, seleccione el primer grupo de imágenes. Aparece la pantalla Ecografía de esfuerzo con las primeras cuatro imágenes y los correspondientes diagramas de evaluación.

-Mariana Micucci Apoderada GE Healthcare Argentina en "

irda Daminga Camandar **EIRESTCR** 

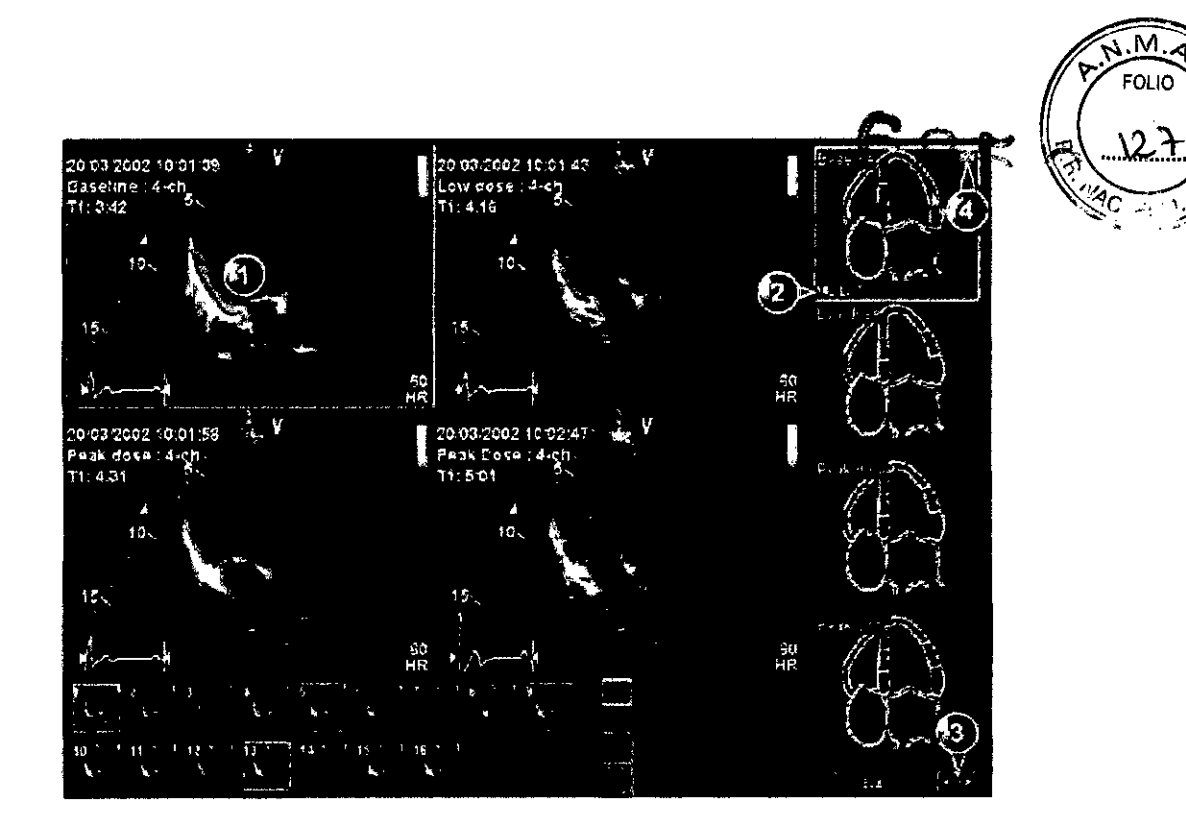

- 1. Loop seleccionado (cuadro resaltado)
- 2. Nombre del segmento resaltado (vea el puntero)
- 3. Cambiar la página o introducir el próximo grupo de imágenes
- 4. Muestra el diagrama de ojo de buey

Pantalla de análisis de eco de esfuerzo (Pantalla Cuad)

#### **Evaluación del movimiento de pared**

1. Haga clic en un segmento de uno de los diagramas de evaluación.

Aparece la lista instantánea de Evaluación

2. Seleccione la evaluación en la lista emergente Evaluación.

La evaluación aparece en el área relevante del diagrama.

3. Repita la operación para evaluar los segmentos relevantes.

4. Presione página siguiente para tener acceso a las imágenes siguientes del grupo actual o del próximo grupo.

#### **Análisis de una ecocardiografía de esfuerzo en modo Multiplano**

1. Al iniciar el análisis, se abre la pantalla de análisis de la ecocardiografía de esfuerzo, que muestra el primer plano de exploración de las imágenes del primer grupo (vista apical 4C en todos los niveles, adquirida en el plano de exploración 1 [amarillo] en modo Triplano) y los diagramas de segmento de pared correspondientes.

2. Obtenga la puntuación del segmento.

3. Seleccione la flecha derecha de la esquina inferior derecha de la pantalla para ver los siguientes planos de exploración de las imágenes del primer grupo (vista apical 2C en los tres niveles, adquirida en el plano de exploración 2 [blanco] en modo Triplano).

4. Obtenga la puntuación del segmento.

5. Seleccione la flecha derecha de la esquina inferior derecha de la pantalla para ver los siguientes planos de exploración de las imágenes del primer grupo (vista apical del eje largo en los tres niveles, adquirida en el plano de exploración 3 [verde] en modo Triplano).

Mariana Micucci Apoderada Bould Apple

Ing. Eduardo Domingo Fernández DIRECTOR TECNICO

6. Obtenga la puntuación del segmento.

.M. **FOLIO** 

7. Seleccione la flecha derecha de la 'esquina Inferior derecha de la pantalla para *~r - .••*.& ver el primer plano de exploración de las imágenes del segundo grupo (vista paraesternal del eje largo en los tres niveles, adquirida en el plano de exploración 1<br>[amarillo] en modo Biplano).<br>8. Obtenga la puntuación del segmento. <sup>(1)</sup><br>8. Obtenga la puntuación del segmento.

9. Seleccione la flecha derecha de la esquina inferior derecha de la pantalla para ver los siguientes planos de exploración de las imágenes del segundo grupo (vista paraesternal del eje corto en los tres niveles, adquirida en el plano de exploración 2 [blanco] en modo Biplano).

10. Obtenga la puntuación del segmento.

11. Presione Paciente y seleccione Finalizar examen.

Se guarda el examen.

# ) Análisis de la ecocardiografía de esfuerzo en 40

1. Al iniciar el análisis, se abre la pantalla de análisis de la ecocardlografía de esfuerzo, que muestra la vista aplcal tetracameral (4C) en todos los niveles de esfuerzo y los diagramas de segmento de pared correspondientes.

2. SI es necesario, ajuste la Rotación para rotar el plano de exploración de modo que se obtenga una vista apical 4C óptima. La rotación se aplica simultáneamente en todas las vistas.

3. Obtenga la puntuación del segmento.

4. Seleccione la flecha derecha de la esquina inferior derecha de la pantalla o Revisar página para que aparezca la vista aplcal 2C en todos los niveles de esfuerzo. Los diagramas de segmento se actualizarán en consecuencia.

5. SI es necesario, gire los planos de exploración y realice la evaluación.

6. Seleccione la flecha derecha de la esquina inferior derecha de la pantalla o Revisar página para que aparezca la vista

APLAX en todos los niveles de esfuerzo. Los diagramas de segmento se actualizarán en consecuencia.

7. Si es necesario, gire los planos de exploración y realice la evaluación.

8. Seleccione la flecha derecha de la esquina inferior derecha de la pantalla o Revisar página para que aparezcan la vista del apex del eje corto y el diagrama de segmento correspondiente en todos los niveles de esfuerzo.

#### Análisis cuantitativo IVT de ecografía de esfuerzo

Aviso: El análisis cuantitativo IVT es una guía en la evaluación del movimiento de pared.

El diagnóstico no debe realizarse solo en fundón de los resultados obtenidos del análisis cuantitativo IVT de ecocardiografía de esfuerzo.

Mariana Micucci Apoderada  $\frac{1}{\sin 2}$ E Healthcare Argentina 3th.

Ing. Eduardo Domingo Esmández **CIRECTCR TECNICO** 

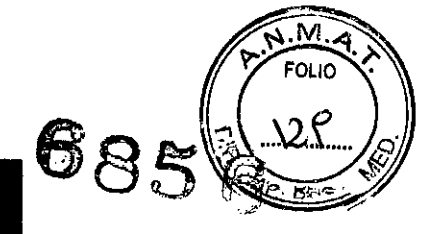

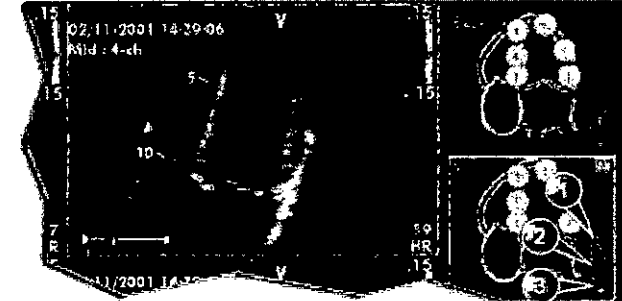

 $\ddotsc$ 

1. Medida de Vinóx (aparece en las vistas de niveles máximos y únicamente después de la evaluación)

2. Rastreo de tejáro  $\overline{\mathbf{3}}$ Anatisis cuantitativo

Botones de las herramientas de QIVT Stress

#### 6- Análisis cuantitativo

El paquete de software de análisis cuantitativo (Análisis C) permite analizar los datos sin procesar relacionados con el modo IVT (Rastreo de tejido, Strain, Strain Rate) y el modo de contraste. Análisis C está destinado principalmente para imágenes cardíacas del adulto.

Las principales características de estas opciones son:

- · Visualización de varios trazados de movimiento en el tiempo a partir de puntos seleccionados en el miocardio.
- · Modo M anatómico curvo arbitrario

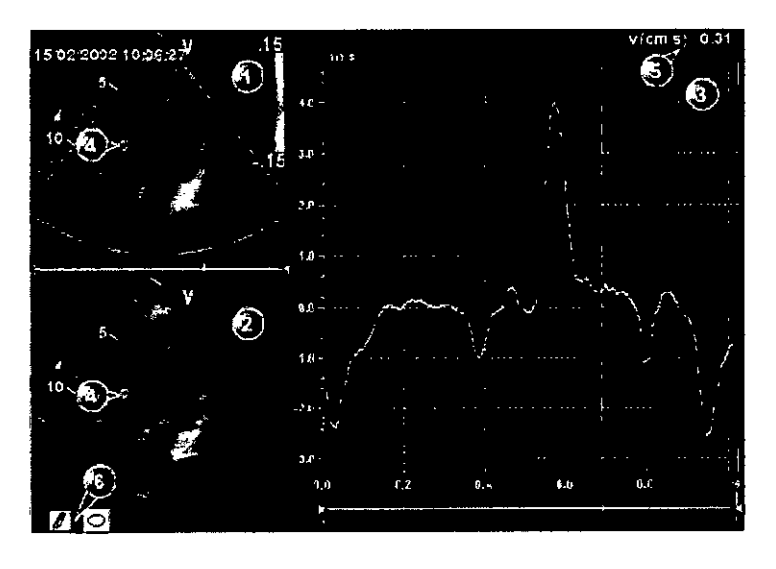

Ventana del cineloop de color  $1<sub>1</sub>$ 

- Ventana del cinelogo del tejido  $\mathbf{2}$
- Ventana de Anàlisis 3.
- $\overline{4}$ . Area de muestra
- Tiempo y velocidad en la posición del cursor 5.
- 6. Herramientas del área de muestra

Ventana del análisis cuantitativo (aquí con los datos de IVT)

Micucci Mariana Apoderada E Healtheare Argentina 8 A.

Ing. Eduardo Domingo Femández

Inicio de análisis C  $\mathbb{G}\otimes\mathbb{C}$ 

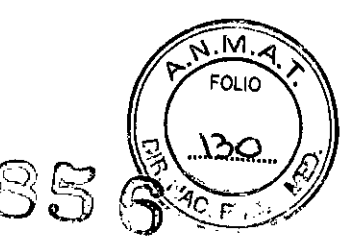

1. Abra un examen y seleccione un cineloop de IVT o de contraste.

- 2. Presione Análisis C.
- Se muestra la pantalla Análisis cuantitativo

#### 7- Hoja de Trabajo

La función de la Hoja de Trabajo le permite al usuario revisar, cambiar, borrar o imprimir datos independientemente de un informe. En cualquier momento, podrá ver todas las medidas y cálculos tomados durante el examen mediante el uso de la hoja de trabajo.

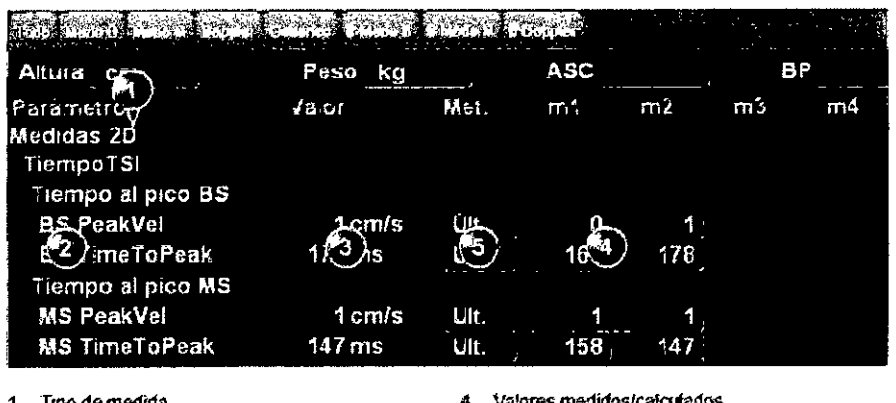

1. Tipo de medida

- 2. Páfámetro de medidas<br>3. Vélor celculado en func *::1"-. V6kJ(* t81ctbldo en- ftn:ldrHfef'l'4;u" de 'iaJOr setem knado
- 4. Valores medidos/calculado: 5. Tipo de valor: promedio, máximo, mínimo ottnlTlO

## 8- Informe

El sistema permite crear informes de pacientes y de exámenes, en los que se incluyen las mediciones, las imágenes y los análisis obtenidos durante el examen. El diseño de los informes se define con las plantillas genéricas incluidas con el sistema.

También es posible crear plantillas personalizadas.

Los informes guardados son de solo lectura. Sin embargo, se recomienda revisar cuidadosamente todos los datos antes de crear el informe. Utilice la hoja de trabajo para facilitar la revisión y el ajuste de datos antes de generar un informe. El informe final se puede imprimir en una impresora estándar.

#### Para elegir otra plantilla de informe.

#### 1. Presione Plantilla.

Se abre el menú Selección de plantillas con las plantillas de informe disponibles, organizadas por aplicación.

NOTA: El menú de selección de plantillas se puede configurar para que muestre únicamente las plantillas de interés.

- 2. Realice una de las siguientes acciones:
- Seleccione una plantilla de la lista de plantillas de la aplicación actual.

• Seleccione otra aplicación y la plantilla que desee en el -submenú.

La plantilla seleccionada se muestra en la pantalla.

Para cambiar la información del paciente

1. Seleccione el encabezado de la información que desea cambiar.

Aparece la pantalla Información del paciente.

2. Modifique la información según sea necesario.

₹ Mariana Micucci Apoderada 'E, Healthcare Argentina, e.....

Ing. Eduardo Bomingo Fernández **CIR:** 

3. Presione Informe al terminar.

Se le solicitará que confirme los cambios. .

4. Seleccione Aceptar para confirmar la operación o Cancelar para cance

#### **Imágenes del informe**

1. Para agregar una imagen al informe, haga doble clic en la imagen en el portapapeles.

La imagen se inserta en el primer contenedor de imágenes vacio del informe.

2. Para desplazar una imagen en el informe, selecciónela y arrástrela hasta otro contenedor.

3. Para reemplazar una imagen del informe, seleccione una imagen del portapapeles y arrástrela hasta colocarla sobre la imagen que desea remplazar.

4. Para quitar una imagen del informe, selecciónela y arrástrela hasta sacarla de la página del informe.

#### **Para imprimir un informe**

Sólo los miembros del grupo de usuarios Cardiología tienen permisos para imprimir un informe.

1. Presione Imprimir.

Se imprime el informe en la impresora predeterminada.

Aparece una ventana de información que muestra el proceso de impresión.

#### **Para guardar un informe**

Sólo los miembros del grupo de usuarios Cardiología tienen permisos para guardar un informe.

1. Presione Almacenar.

El informe se guarda en el archivo de Informes.

Almacenamiento alternativo

Los informes también pueden ser quardados en localizaciones de usuario definido en los siguientes formatos:

o Archivos HTML (CHM) recopilados: descifrables desde cualquier buscador de red.

o Archivos en formato de documento portátil (.PDF): se pueden leer con Adobe Acrobat Reader.

• Archivos de texto (.TXT): solo se guardan datos de texto; se pueden leer con un editor de texto.

1. Presione Guardar como.

Aparece el cuadro de diálogo Guardar como.

2. Seleccione la carpeta de destino en el menú desplegable

Guardar en archivo.

3. Seleccione el formato PDF, CHM o TXT.

4. Presione Guardar.

#### **Firma de informes**

La firma de informes se utiliza para guardar un informe como documento de sólo lectura. Un informe firmado no se puede modificar a menos que se quite la firma.

Al firmar un informe, el examen se convierte en un documento de sólo lectura: los datos demográficos de la ventana

Información del paciente y los datos de diagnóstico de la ventana Lista de exámenes correspondientes al examen actual del paciente no se podrán modificar a menos que se quite la firma del informe.

Las operaciones de firma y anulación de firma requieren una autorización (nombre y contraseña del operador). Sólo a los miembros que pertenecen a ambos grupos de usuario

"Cardiología" y "MedDiag" se les permite firmar o quitar la firma de un informe.

#### **Para fir-mar un informe**

1. Presione Firmar.

Micucci Mariana Apoderada theard.

at Jo Domin

FOL IO

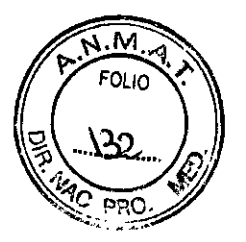

6

Se abre la ventana Autorización.

Figura 9-2. Ventana de autorización 2. Escriba su nombre de operador y contraseña.

3. Seleccione Autorizar.

NOTA: Si no está autorizado para firmar, aparece un mensaje de error. PreSione Reintentar para volver a la ventana de autorización o Cancelar para cancelar la operación.

A modo de confirmación, los informes firmados muestran un encabezado con<br>nombre del operador y la fecha de la firma. Además, el nombre del néolicose emite el diagnóstico se aplica al final del informe.

NOTA: El encabezado de confirmación de firma no se imprime.

Para que aparezca la firma de autorización dentro del informe, el campo Firma méd. diagn. debe estar asignado en la plantilla del informe.

Mariana Nicucc Apoderada  $3E$  Healtheare Argentine Sign

Ing. Eduardo Domingo Carnándos **DIRECTOR TECHNOD** 

 $\ddot{\phantom{0}}$ 

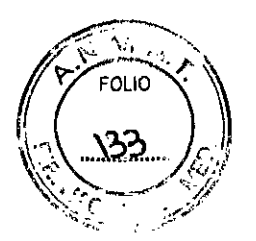

# **Proyecto de Rótulo**

SISTEMA DE SOFTWARE

**Modelo:** EchoPAC PC SW Only

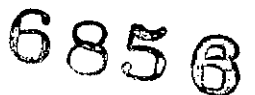

**Fabricado por:**

# **GE Vingmed Ultrasound AS**

Strandpromenaden 45 PO Box 141 N- 3191 Horten Noruega

Importado por:

# **GE HEALTHCARE ARGENTINA S.A**

Echeverría 1262/1264, Ciudad Autónoma de Buenos Aires, Argentina

Ver instrucciones de Uso

**Condición de Venta:** Venta exclusiva a profesionales e Instituciones sanitarias

**Director Técnico:** Ing. Eduardo Domingo Fernández

**Autorizado por la ANMAT PM-1407-184**

 $\overline{\phantom{a}}$ Mariana Micucci Apoderad Healthoare Argentina STA

Ing. Eduardo Domingo Fismándia.

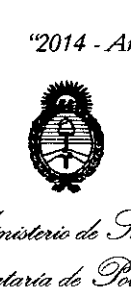

Ministerio de Salud *Ymutáuá d g~<= ~adabn <JmJÚuuw Sf'f.LSf'Y*

# **ANEXO III** CERTIFICADO

Expediente N°: 1-47-4561/12-1

El Administrador Nacional de la Administración Nacional de Medicamentos, Alimentos y Tesnología Médica (ANMAT) certifica que, mediante la Disposición  $_{\mathsf{N}}$ .  $\Box$   $\Box$  ,  $\Box$  ,  $\lor$  de acuerdo a lo solicitado por GE Healthcare Argentina S.A., se autorizó la inscripcióh en el Registro Nacional de Productores y Productos de Tecnología Médica (RPPTM), de un nuevo producto con los siguientes datos identificatorios característicos:

Nombre descriptivo: Sistema de Software.

Código de identificación y nombre técnico UMDNS: 14-278 - Sistemas de Exploración, por ultrasonido.

Marca(s) de (los) producto(s) médico(s): GENERAL ELECTRIC.

Clase de Riesgo: Clase II.

Indicación/es autorizada/s: El EchoPAC PC SW only se utiliza para la revisión y el análisis de diagnóstico adquiridas a través de los modos B; M y M de color; los modos Doppler de color, de onda continua (CW), de onda pulsada (PW) y Power Doppler; y los modos 3D en tiempos real, de armónicas y de pulso codificado. Está diseñado para las siguientes aplicaciones clínicas: fetales; abdominales; urológicas; (con próstata); pediátricas; de órganos pequeños (mamas, testículos, tiroides); cefálicas (neonatales y de adultos); cardíacas (pediátricas y de adultos); vasculares periféricas; tranesofágicas (TEE); músculo-esqueléticas convencionales; transrectales (TR); transvaginales (TV); e intraoperatorias (abdominales, torácicas y vasculares)

Modelo: EchoPAC PC SW Only .

Condición de venta: Venta Exclusiva a Profesionales e Instituciones Sanitarias. Nombre del fabricante: GEVingmed Ultrasound AS.

Lugar/es de elaboración: Strandpromenaden 45 PO Box 141 N-3191 Horten Noruega.

Se extiende a GE Healthcare Argentina S.A el Certificado PM 1407-184, en la Ciudad de Buenos Aires, a .............................., siendo su vigencia por cinco 25 SEP 2014 (5) años a contar de la fecha de su emisión.

ΔŇ,

DISPOSICIÓN Nº

**6856**

*A.,",.'\ '*

Dr. OTTO A. ORSINGHER Sub Administrador Nacional **A.N.M.A.T.**